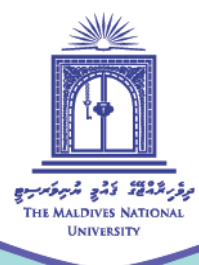

# **Instructor's Guide to Google Meet Attendance**

Compiled by: Fathimath Mumthaz

September 2020

◯ Centre for Educational Technology and Excellence cete@mnu.edu.mv (€) (960) 3345187 ete.mnu.edu.mv

## **Overview**

Google Meet has been used by many educators to connect with the learner in live synchronous sessions. To enable attendance recording in a synchronous session, it requires to add the extension for attendance to Chrome web browser. According to the Chrome web store, it is the simplest way to take record of attendance during a synchronous Google Meet session. "This extension is intended for teachers who've had to rapidly transition to online classes and need a simple way to take attendance during a Google Meet"[\(https://chrome.google.com/webstore/detail/google-meet](https://chrome.google.com/webstore/detail/google-meet%20attendance/fkdjflnaggakjamjkmimcofefhppfljd?hl=en)  [attendance/fkdjflnaggakjamjkmimcofefhppfljd?hl=en\)](https://chrome.google.com/webstore/detail/google-meet%20attendance/fkdjflnaggakjamjkmimcofefhppfljd?hl=en).

#### **Guiding Steps to Google Meet Attendance**

To record, and manage attendance of Google Meet sessions make use of the following steps.

**Step 1:**

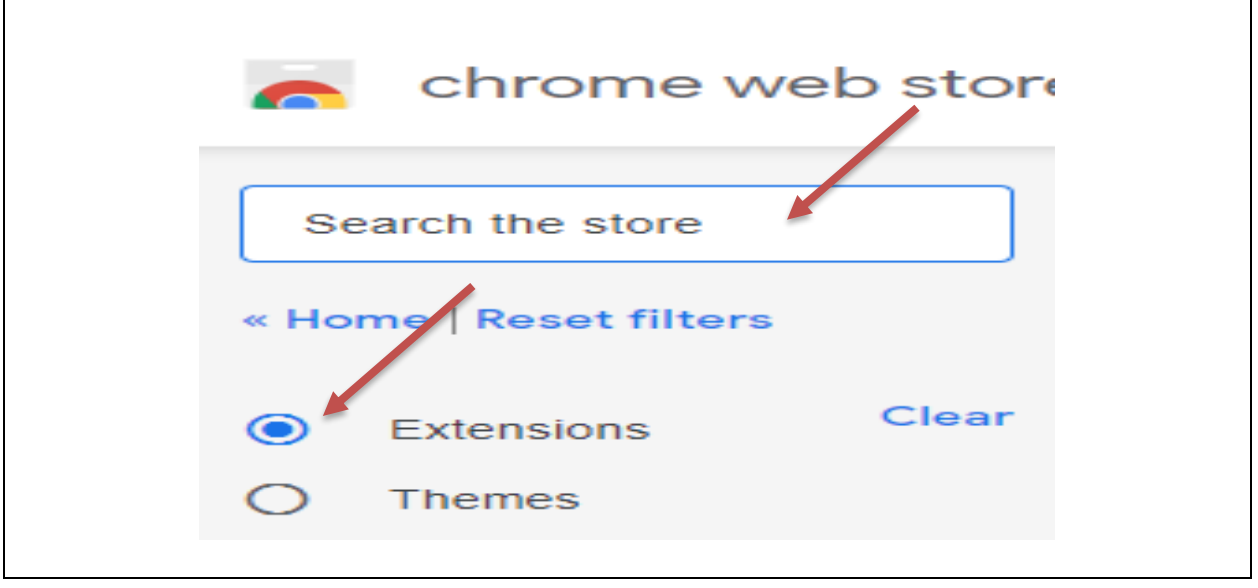

Go to **Chrome web store,** select **Extensions** and type **Attendance** in the search area.

 $\overline{\phantom{a}}$ 

## **Step 2:**

#### Choose **preferred** extension and click the "**Add to Chrome**" tab.

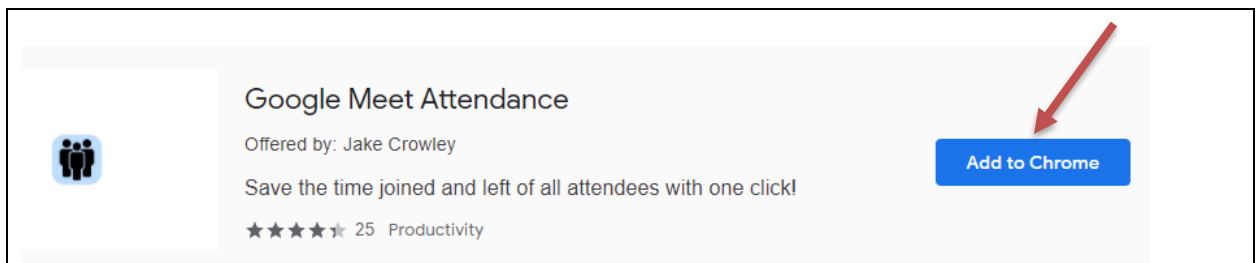

### **Step 3:**

#### By click on "**Add extension**".

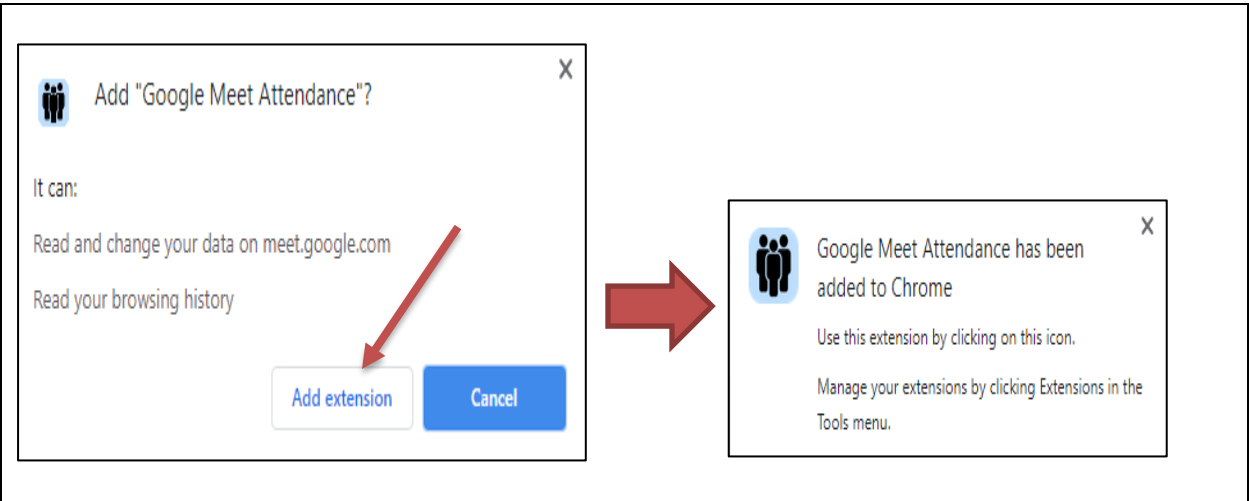

Note that any Chrome extension can be added using these steps.

## **Step 3:**

Pin the new extension to the browser from the extension dropdown.

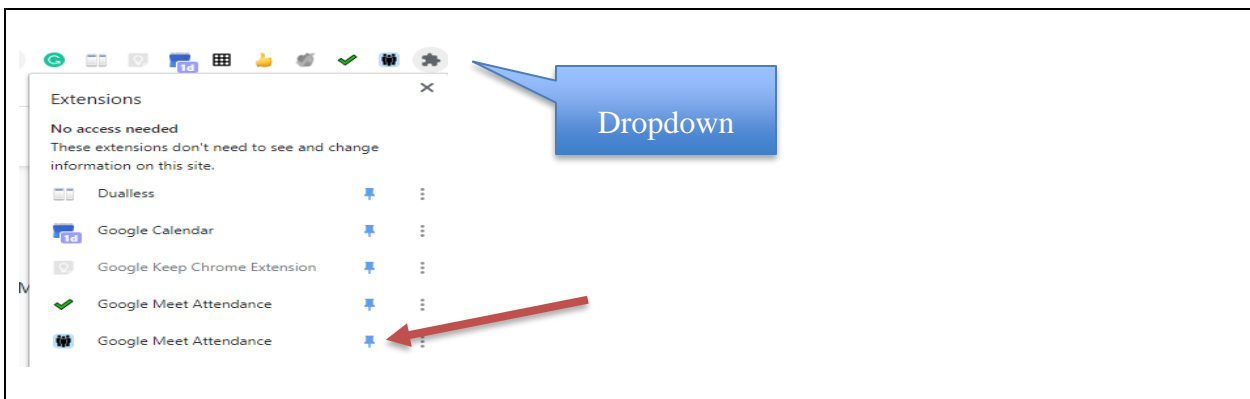

# **Step 3:**

To save the attendance **"Right Click "** on the **"People"** to get a **dropdown.**

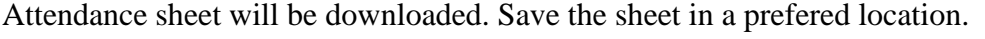

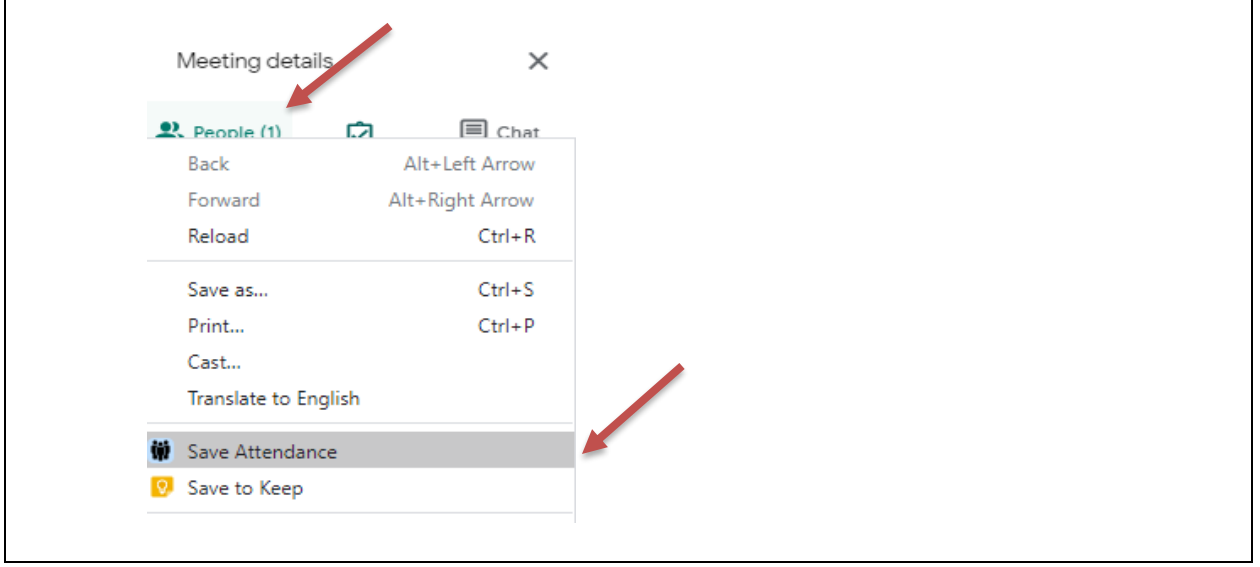

(€) (960) 3345187

**Example 2:** Google Meet Attendance

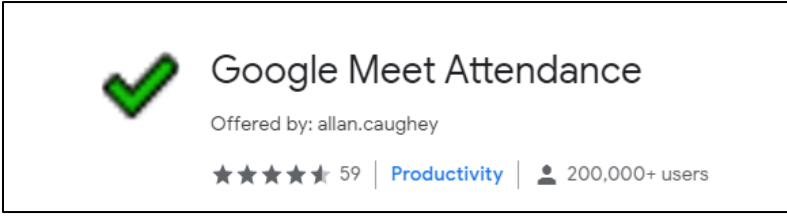

 $\checkmark$  At the beginning of the session a box will popup showing participants of the session.

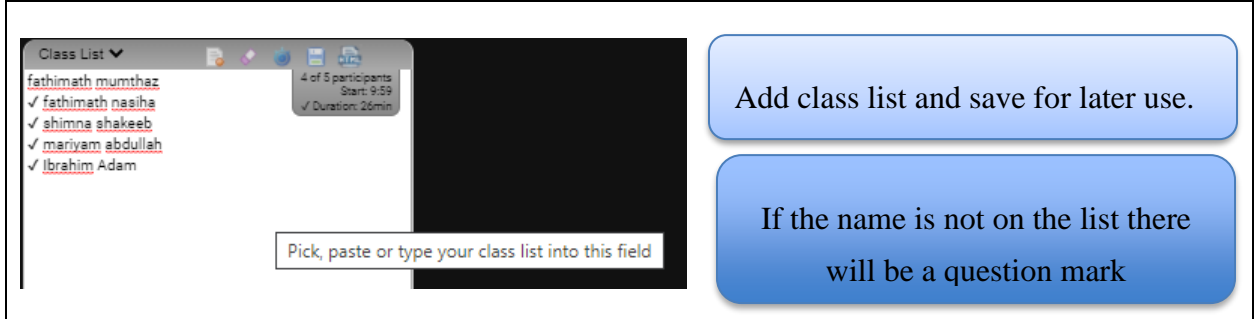

- $\checkmark$  At the end of the session a csv file of the attendance will be downloaded automatically.
- $\checkmark$  If required, HTML also can be viewed and saved.

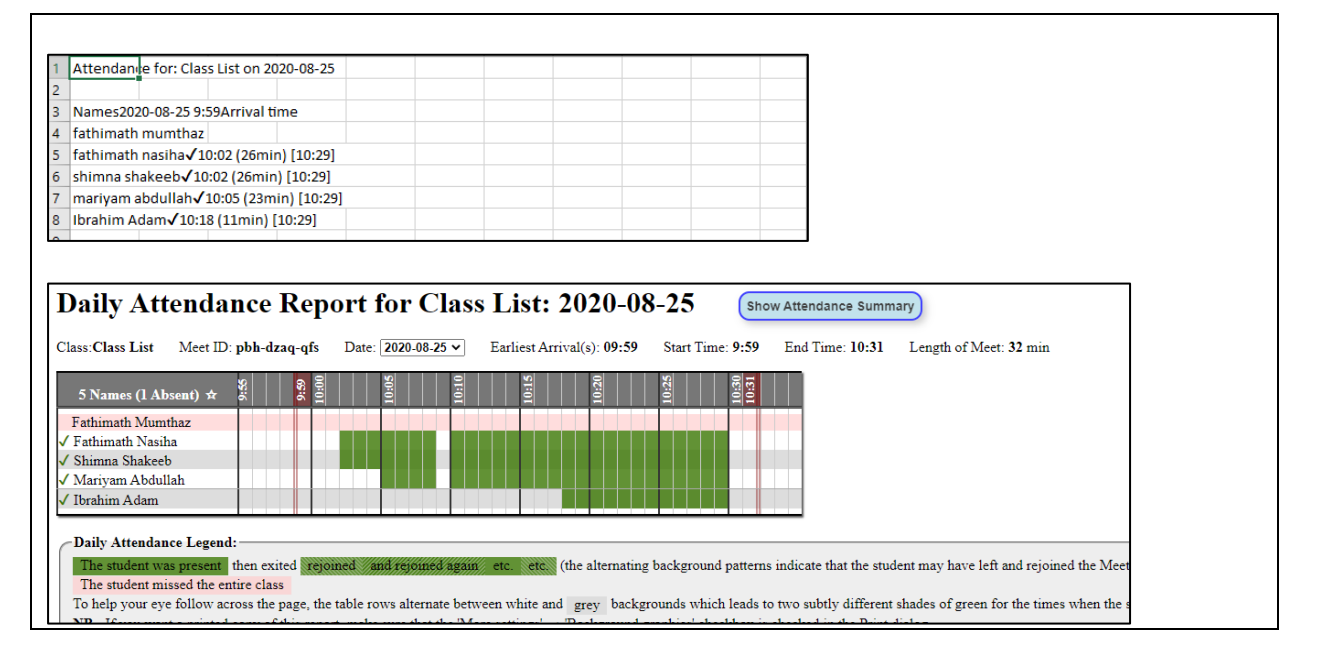

◯ Centre for Educational Technology and Excellence cete@mnu.edu.mv cete.mnu.edu.mv

#### **Example 3**: Meet Attendance

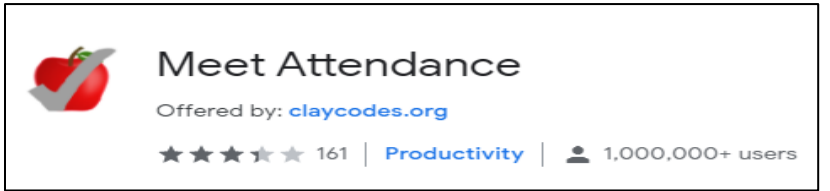

 $\checkmark$  To take attendance, check the list of participants.

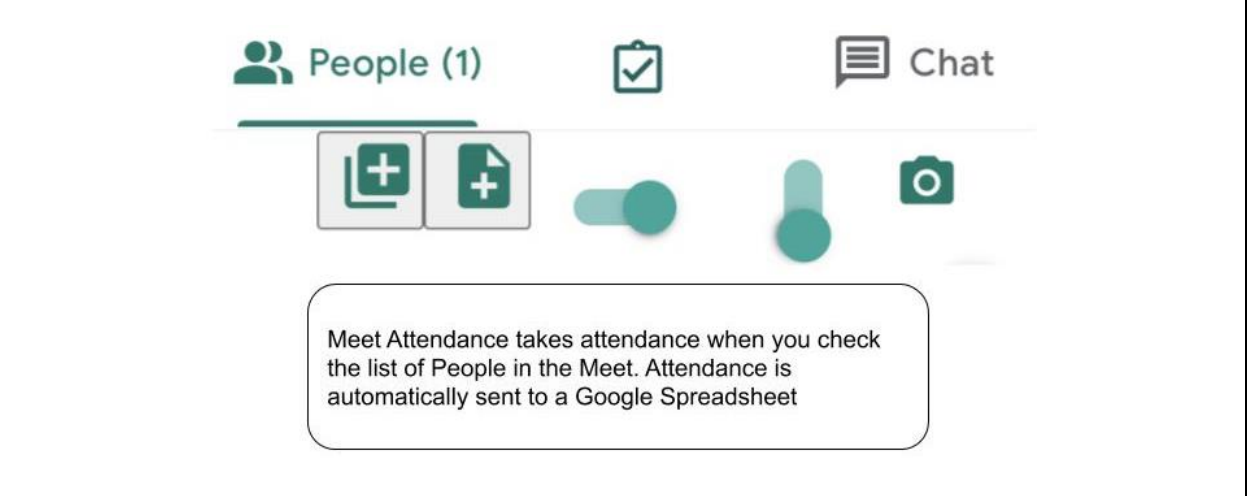

 $\checkmark$  An attendance sheet will be sent to a Google spreadsheet.

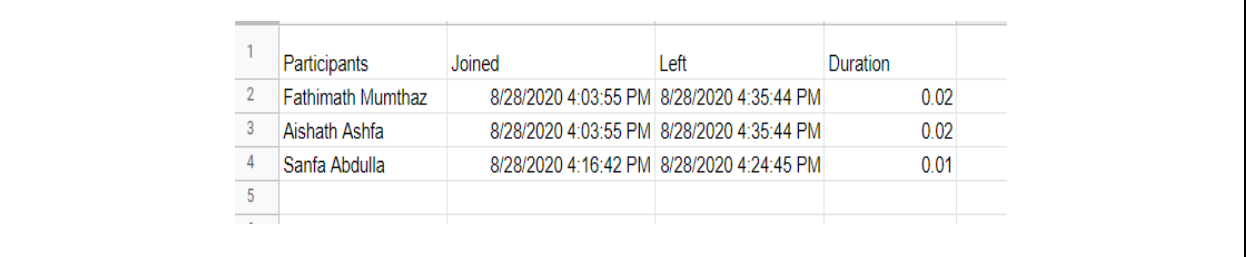

All the Best!

-End-